## **ΥΠΟΥΡΓΕΙΟ ΠΑΙΔΕΙΑΣ ΚΑΙ ΠΟΛΙΤΙΣΜΟΥ ΔΙΕΥΘΥΝΣΗ ΜΕΣΗΣ ΓΕΝΙΚΗΣ ΕΚΠΑΙΔΕΥΣΗΣ**

### **ΠΑΓΚΥΠΡΙΕΣ ΕΞΕΤΑΣΕΙΣ 2019 (ΓΙΑ ΑΠΟΛΥΣΗ)**

## **Α΄ ΣΕΙΡΑ ΕΞΕΤΑΣΕΩΝ**

### **ΔΕΙΓΜΑΤΙΚΟ ΔΟΚΙΜΙΟ**

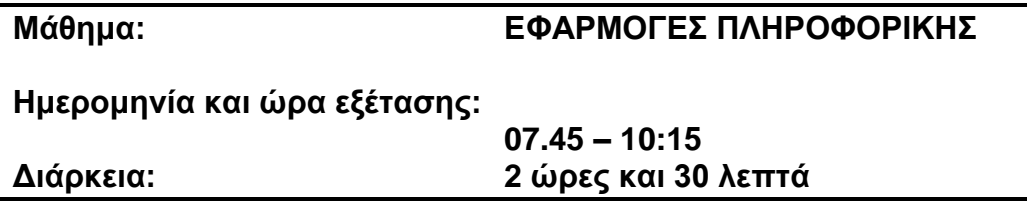

### **ΤΟ ΕΞΕΤΑΣΤΙΚΟ ΔΟΚΙΜΙΟ ΑΠΟΤΕΛΕΙΤΑΙ ΑΠΟ ΔΕΚΑ (10) ΣΕΛΙΔΕΣ**

### **Οδηγίες:**

- **Να απαντήσετε σε όλες τις ερωτήσεις**
- **Το εξεταστικό δοκίμιο αποτελείται από 6 μέρη.**
	- Μέρος Α (Ενότητες Γ4.1, 4.2): 25 μονάδες.
	- Μέρος Β (Ενότητα Γ 4.3, 4.4): 25 μονάδες.
	- Μέρος Γ (Ενότητες Γ 5.1):10 μονάδες.
	- Μέρος Δ (Ενότητες Γ 5.2, Γ 5.3): 20 μονάδες.
	- Μέρος Ε (Ενότητα Γ 5.4): 10 μονάδες.
	- Μέρος Στ (Ενότητα Γ 5.5): 10 μονάδες.
- **Στην αρχή του κάθε μέρους δίνονται οδηγίες για το που θα αποθηκεύονται οι απαντήσεις.**
- **Για την αποθήκευση των αρχείων με τις απαντήσεις δεν δίνονται επιπρόσθετες μονάδες.**
- **Αλλαγή των κωδικών που δίνονται = ΜΗΔΕΝΙΣΜΟΣ μέρους που χρησιμοποιεί τους κωδικούς.**
- **Κατοχή κινητού τηλεφώνου = Δολίευση.**

## **ΜΕΡΟΣ Α. (25 μονάδες)**

Τα αρχεία που θα χρειαστείτε βρίσκονται στον φάκελο **Files**. Να αποθηκεύσετε τις απαντήσεις σας στον φάκελο **Answers**. Κάθε ερώτηση βαθμολογείται με 5 μονάδες.

**Ερώτηση 1.** Να ανοίξετε το βιβλίο εργασίας **askisiA1.xlsx** που βρίσκεται στον φάκελο **Files**.**)**

- (α) Στο φύλλο **S1** να εισαγάγετε μια **νέα στήλη** ανάμεσα στις στήλες **C** και **D**.
- (β) Στο φύλλο **S1** να συμπληρώσετε τη νέα στήλη με τα δεδομένα όπως φαίνονται παρακάτω:

Τηλεοράσεις, 4, 2, 1, 2, 2, 1, 2, 2, 2, 1, 1

- (γ) Να διαγράψετε το φύλλο εργασίας **S2\_Delete.**
- (δ) Στο φύλλο **S1** να ορίσετε ως **Περιοχή Εκτύπωσης** (Print Area) την περιοχή A1:F14.
- (ε) Στο φύλλο **S1** να πληκτρολογήσετε στο **αριστερό** (Left) μέρος της **κεφαλίδας** την ημερομηνία «*10/1/2019*».

Να αποθηκεύσετε το βιβλίο εργασίας με όνομα **askisiA1sol.xlsx** στον φάκελο **Answers**.

**Ερώτηση 2.** Να ανοίξετε το βιβλίο εργασίας **askisiA2.xlsx** που βρίσκεται στον φάκελο **Files**.

- (α) Στο φύλλο **S1** να αλλάξετε τη γραμματοσειρά στον τίτλο σε **Verdana,** το μέγεθος των γραμμάτων **17 στιγμές** και το χρώμα τους **πράσινο**. (Μον. 2)
- (β) Στο φύλλο **S1** να εφαρμόσετε στην περιοχή κελιών **A1:H1** συγχώνευση και κεντράρισμα (Merge & Center). (Μον. 1)
- (γ) Στο φύλλο **S1** να αλλάξετε το ύψος της γραμμής 2 σε 30pt. (Μον. 1)
- (δ) Στο φύλλο **S2** να μετατρέψετε τα δεδομένα της περιοχής κελιών **D4:D7** σε αριθμούς με τρία (3) δεκαδικά ψηφία. (Μον. 1)

Να αποθηκεύσετε το βιβλίο εργασίας με όνομα **askisiA2sol.xlsx** στον φάκελο **Answers**.

**Ερώτηση 3.** Να ανοίξετε το βιβλίο εργασίας **askisiA3.xlsx** που βρίσκεται στον φάκελο **Files**.

- (α) Στο φύλλο **S1** να **ταξινομήσετε** τον πίνακα με βάση τον **Αρ. Μαθητών Γ Τάξης**, έτσι ώστε **πρώτα** να εμφανίζονται οι κωδικοί των σχολείων με τον μεγαλύτερο αριθμό μαθητών Γ Τάξης. (Μον. 1)
- (β) Στο φύλλο **S2** στο κελί **D4** να πληκτρολογήσετε τον τύπο που να υπολογίζει το σύνολο (άθροισμα) των μαθητών της Β και Γ τάξης για το σχολείο. (Μον. 1.5)
- (γ) Στο φύλλο **S2** να **αντιγράψετε** τον τύπο που πληκτρολογήσατε στο κελί D4 στην περιοχή κελιών **D5: D24**. (Μον. 1)
- (δ) Στο φύλλο **S3** να χρησιμοποιήσετε τη συνάρτηση **SUM** να υπολογίσετε **στο κελί B25** το **σύνολο** των μαθητών που επέλεξαν το μάθημα στη Β Τάξη. (Μον. 1.5)

Να αποθηκεύσετε το βιβλίο εργασίας με όνομα **askisiA3sol.xlsx** στον φάκελο **Answers**.

**Ερώτηση 4.** Να ανοίξετε το βιβλίο εργασίας **askisiA4.xlsx** που βρίσκεται στον φάκελο **Files**.

(α) Στο φύλλο **S1** να δημιουργήσετε ένα **γράφημα**, επιλέγοντας την περιοχή κελιών A3:C24. Ο τύπος του γραφήματος θα πρέπει να είναι **Column** (Stacked Column).

(Μον. 2)

(β) Στο φύλλο **S2** να αλλάξετε τον **τύπο** του γραφήματος που ήδη υπάρχει σε **Area** (Stacked Area)

(Μον. 2)

(γ) Στο φύλλο **S2** να προσθέσετε τον **τίτλο** «*Πλαστικό Καπάκι»* στο πάνω μέρος του γραφήματος.

(Μον. 1)

Να αποθηκεύσετε το βιβλίο εργασίας με όνομα **askisiA4sol.xlsx** στον φάκελο **Answers**.

- **Ερώτηση 5.** Να ανοίξετε το βιβλίο εργασίας **askisiA5.docx** που βρίσκεται στον φάκελο **Files**.
	- (α) Να το αποθηκεύσετε σε τύπο **pdf** με όνομα **askisiA5asol** στον φάκελο **Answers**, επιλέγοντας το μέγεθος του αρχείου να είναι το ελάχιστο (Minimum size) και καθορίζοντας ως **συνθηματικό** πρόσβασης (Encrypt PDF Document) τη λέξη **password.** (Μον. 3)
	- (β) Χρησιμοποιώντας κάποιο πρόγραμμα συμπίεσης όπως το **7Zip, WinZip, WinRAR** ή άλλο, να δημιουργήσετε ένα αρχείο συμπίεσης με όνομα **askisiA5bsol** στον φάκελο **Answers** για το αρχείο **askisiA5.docx** που βρίσκεται στον φάκελο **Files**, για το οποίο να καθορίσετε ως συνθηματικό τη λέξη **password.** (Μον. 2)

# **ΤΕΛΟΣ Α ΜΕΡΟΥΣ**

## **ΜΕΡΟΣ Β. (25 μονάδες)**

Τα αρχεία που θα χρειαστείτε βρίσκονται στον φάκελο **Files**. Να αποθηκεύσετε τις απαντήσεις σας στον φάκελο **answers**.

- **Ερώτηση 1.** Να ανοίξετε το λογισμικό επεξεργασίας ήχου **Audacity** και να εισαγάγετε το αρχείο **askisiB1.mp3** που βρίσκεται στον φάκελο **Files**. Στη συνέχεια να εντοπίσετε το πρώτο 1 λεπτό και 23 δευτερόλεπτα (ακριβώς) του τραγουδιού και να το κρατήσετε, διαγράφοντας το υπόλοιπο τραγούδι μέχρι το τέλος. Τέλος να αποθηκεύσετε **το έργο** με όνομα **askisiB1sol** στον φάκελο **Answers**. (Μον. 4)
- **Ερώτηση 2.** Να ανοίξετε το λογισμικό επεξεργασίας ήχου **Audacity** και να εισαγάγετε το αρχείο **askisiB2.mp3** που βρίσκεται στον φάκελο **Files**.
	- (α) Να βελτιώσετε την ποιότητα της ηχογράφησης αφαιρώντας τον θόρυβο από την ηχογράφηση. Αλλάξετε κατάλληλα τις ρυθμίσεις (π.χ. Noise Reduction: 45) έτσι ώστε να έχετε ένα εξαιρετικό αποτέλεσμα. (Μον. 4)
	- (β) Στην αρχή της ηχογράφησης ακούγεται ο ήχος από το κουδούνι της πόρτας. Να τον εντοπίσετε και να τον **μετακινήσετε** σε ένα **νέο κανάλι** που θα πρέπει να δημιουργήσετε. Τέλος να φροντίσετε έτσι ώστε ο ήχος να ακούγεται στο τρίτο δευτερόλεπτο. (Μον. 4)

Τέλος να αποθηκεύσετε **το έργο** με όνομα **askisiB2sol** στον φάκελο **Answers**.

**Ερώτηση 3.** Χρησιμοποιώντας το λογισμικό επεξεργασίας εικόνας **GIMP** να ανοίξετε την εικόνα **askisiB3.jpg** που βρίσκεται στον φάκελο **Files**.

- (α) Να προσθέσετε το κείμενο ΠΛΗΡΟΦΟΡΙΚΗ πάνω στην εικόνα και να αλλάξετε το μέγεθος των γραμμάτων σε 55. (Μον. 3)
- (β) Να μετακινήσετε το κείμενο έτσι ώστε να εμφανίζεται κάτω από τη λέξη EXAM και περίπου στο κέντρο (οριζόντια) της εικόνας. (Μον. 2)

Τέλος να αποθηκεύσετε **το έργο** με όνομα **askisiB3sol** στον φάκελο **Answers**.

**Ερώτηση 4.** Χρησιμοποιώντας το λογισμικό επεξεργασίας εικόνας **GIMP** να ανοίξετε την εικόνα **askisiB4.jpg** που βρίσκεται στον φάκελο **Files**.

- (α) Να δημιουργήσετε ένα αντίγραφο (**duplicate**) του στρώματος (Layer) Ferrari. (Μον. 2)
- (β) Να εφαρμόσετε διαφάνεια στο Layer Ferrari.jpg copy και να διαγράψετε το τοπίο γύρω από το αυτοκίνητο. Για τις ανάγκες του ερωτήματος αυτού δεν χρειάζεται να έχετε μεγάλη ακρίβεια στη διαγραφή του τοπίου. (Μον. 4)
- (γ) Να μετατρέψετε σε ασπρόμαυρο το Layer Ferrari. (Μον. 2)

Τέλος να αποθηκεύσετε **το έργο** με όνομα **askisiB4sol** στον φάκελο **Answers**.

### **ΤΕΛΟΣ Β ΜΕΡΟΥΣ**

### **ΜΕΡΟΣ Γ. (10 μονάδες)**

Για το μέρος αυτό να χρησιμοποιήσετε τον φυλλομετρητή ιστού Google Chrome. Βεβαιωθείτε ότι με την εκκίνηση του Google Chrome είστε ήδη συνδεδεμένοι με συγκεκριμένο προφίλ (λογαριασμό Gmail).

**Ερώτηση 1.** Να εκτελέσετε όλα τα παρακάτω:

- (α) Να επισκεφθείτε την σελίδα https://forms.google.com και να δημιουργήσετε μια φόρμα με το όνομα «Έξοδος για φαγητό». (Μον.1)
- (β) Να δώσετε το πιο κάτω σχόλιο ως περιγραφή: «Η έρευνα αποσκοπεί στο να εξακριβώσουμε μεταξύ φίλων και συμμαθητών πόσο συχνά τρώνε εκτός σπιτιού». (Μον.1)
- (γ) Να επιλέξετε θέμα στη φόρμα σας το οποίο να σχετίζεται με τα φαγητά και τα εστιατόρια. (Μον.1)
- (δ) Να προσθέσετε 1 ερώτηση πολλαπλής επιλογής. Στην ερώτηση να δώσετε τον τίτλο «Φύλο» και επιλογές 1.Αγόρι, 2.Κορίτσι. (Μον.1)
- (ε) Να προσθέσετε καινούργια ενότητα με όνομα «Συχνότητα κατανάλωσης φαγητού εκτός σπιτιού». Στην ενότητα αυτή να προσθέσετε την ερώτηση πολλαπλής επιλογής, με τίτλο «Τρώω εκτός σπιτιού:» και επιλογές: 1. Πάνω από 4 φορές την βδομάδα, 2. Κάτω από 4 φορές την βδομάδα, 3. 4 φορές, 4. Καμία φορά. Η ερώτηση είναι υποχρεωτική.

```
(Μον. 1.5)
```
(στ) Να κάνετε στην φόρμα τις παρακάτω ρυθμίσεις: (Μον. 1.5)

- Να κάνετε τις απαραίτητες ενέργειες έτσι ώστε να μπορείτε να συλλέγετε τις ηλεκτρονικές διευθύνσεις αυτών που συμμετέχουν στην έρευνα.
- Να κάνετε τις απαραίτητες ενέργειες έτσι ώστε οι συμμετέχοντες στην έρευνα να μπορούν να κάνουν αλλαγές και μετά την υποβολή της φόρμας.

**Ερώτηση 2.** Να εκτελέσετε όλα τα πιο κάτω:

- (α) Με τον λογαριασμό Gmail που σας έχει δοθεί, να επιλέξετε την εφαρμογή Google Calendar. Στο κουτάκι της σημερινής ημερομηνίας να δημιουργήσετε ένα Συμβάν με τίτλο «Ραντεβού στο Γιατρό». (Μον.1.5)
- (β) Στο συμβάν αυτό να κάνετε τις παρακάτω αλλαγές: (Μον. 1.5)
	- Να αλλάξετε το χρώμα του συμβάντος σε κόκκινο.
	- Να προσθέσετε στην τοποθεσία την πόλη Λευκωσία
	- Να κάνετε τα απαραίτητα έτσι ώστε να ενημερωθείτε για το συμβάν ως υπενθύμιση στο email που σας δόθηκε 2 μέρες πριν στις 9 το πρωί.

## **ΤΕΛΟΣ Γ ΜΕΡΟΥΣ**

## **ΜΕΡΟΣ Δ. (20 μονάδες)**

Να γράψετε τις απαντήσεις σας στο **Φύλλο Απαντήσεων** που σας δόθηκε.

Κάθε ερώτηση βαθμολογείται με 2 μονάδες.

**Ερώτηση 1.** Τι συμβαίνει σε περίπτωση που προσπαθήσουμε να κάνουμε βιντεοκλήση μέσω Skype με κάποιον που δεν είναι συνδεδεμένος την συγκεκριμένη στιγμή;

- (α) Δεν θα μάθει ποτέ ότι προσπαθήσαμε να επικοινωνήσουμε μαζί του.
- (β) Συνδέεται αυτόματα.
- (γ) Θα δει αναπάντητη όταν συνδεθεί.
- (δ) Θα λάβει γραπτό μήνυμα ότι προσπαθήσαμε να επικοινωνήσουμε μαζί του.
- **Ερώτηση 2.** Σε σχέση με μια απλή ανταλλαγή γραπτών μηνυμάτων μέσω Skype, για να κάνετε μια απλή τηλεφωνική κλήση στο Skype θα χρειαστείτε κάποια/ες επιπρόσθετες συσκευή/ές. Σημειώστε «ορθό» για τις επιπρόσθετες συσκευές που θα χρειαστείτε ή «λάθος» για τις υπόλοιπες.

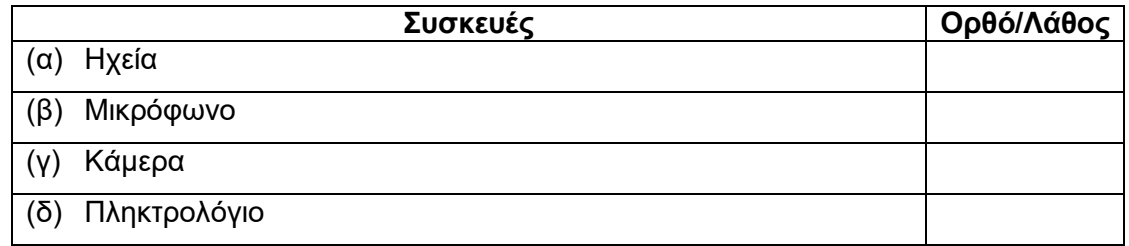

**Ερώτηση 3.** Να αντιστοιχίσετε τα εικονίδια της εφαρμογής Skype που εμφανίζονται στην αριστερή στήλη με την περιγραφή τους στη δεξιά στήλη (κάποιες περιγραφές δεν θα αντιστοιχηθούν).

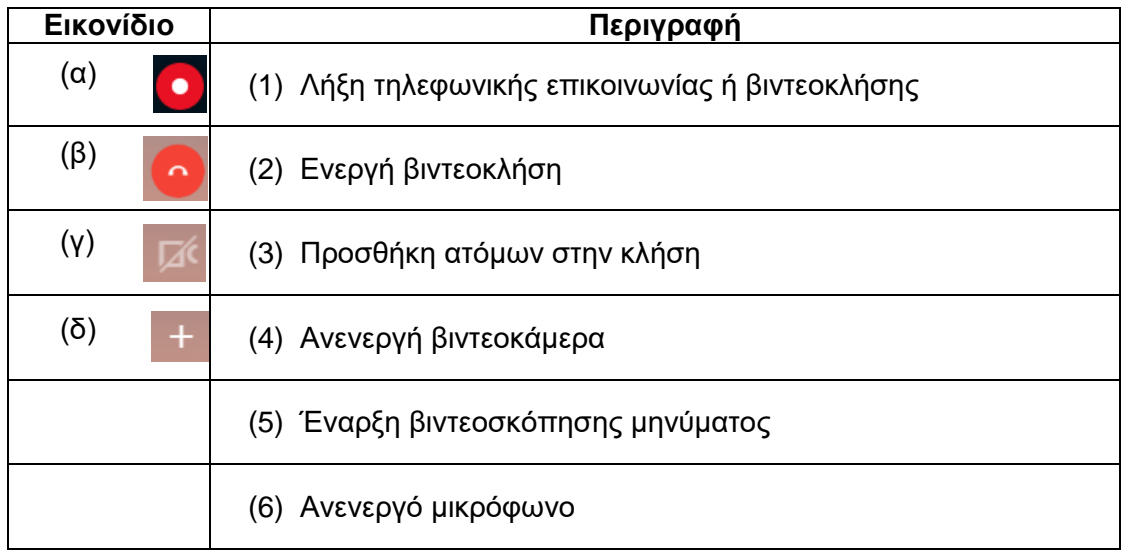

**Ερώτηση 4.** Ποια η διαφορά του βιντεομηνύματος από την βιντεοκλήση στο Skype;

- (α) Δεν υπάρχει κάποια διαφορά.
- (β) Το βιντεομήνυμα πρώτα εγγράφεται και μετά αποστέλλεται, ενώ η βιντεοκλήση είναι απευθείας.
- (γ) Η βιντεοκλήση πρώτα εγγράφεται και μετά αποστέλλεται, ενώ το βιντεομήνυμα είναι απευθείας.
- (δ) Το βιντεομήνυμα δεν χρειάζεται να κάμερα σε αντίθεση με την βιντεοκλήση.
- **Ερώτηση 5.** Για να μπορέσουμε να πραγματοποιήσουμε σύνδεση στο Hangouts χρειαζόμαστε οπωσδήποτε λογαριασμό ηλεκτρονικού ταχυδρομείου στο Hotmail.
	- (α) Ορθό
	- (β) Λάθος
- **Ερώτηση 6.** Να αντιστοιχίσετε τα εικονίδια της αριστερής στήλης με τις αντίστοιχες δυνατότητες σε θέματα επικοινωνίας του Hangouts που εμφανίζονται στη δεξιά στήλη (κάποια περιγραφή δεν θα αντιστοιχηθεί).

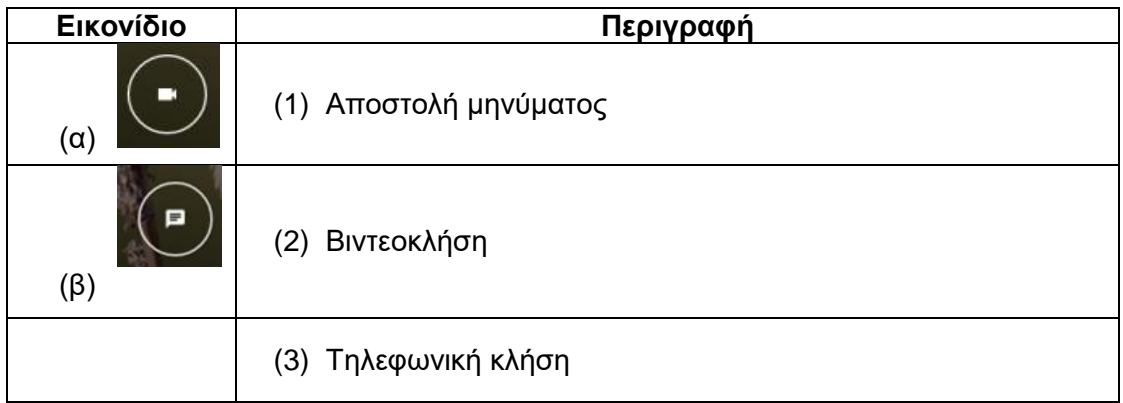

**Ερώτηση 7.** Στο LinkedIn έχουμε τη δυνατότητα να επικοινωνήσουμε μέσω γραπτών μηνυμάτων. Αφού επιλέξουμε το άτομο στο οποίο θα στείλουμε γραπτό μήνυμα ανοίγει μπροστά μας το πλαίσιο διαλόγου στο οποίο υπάρχουν διάφορα εικονίδια. Να αντιστοιχήσετε τα εικονίδια αυτά με την χρήση τους (κάποιες περιγραφές δεν θα αντιστοιχηθούν).

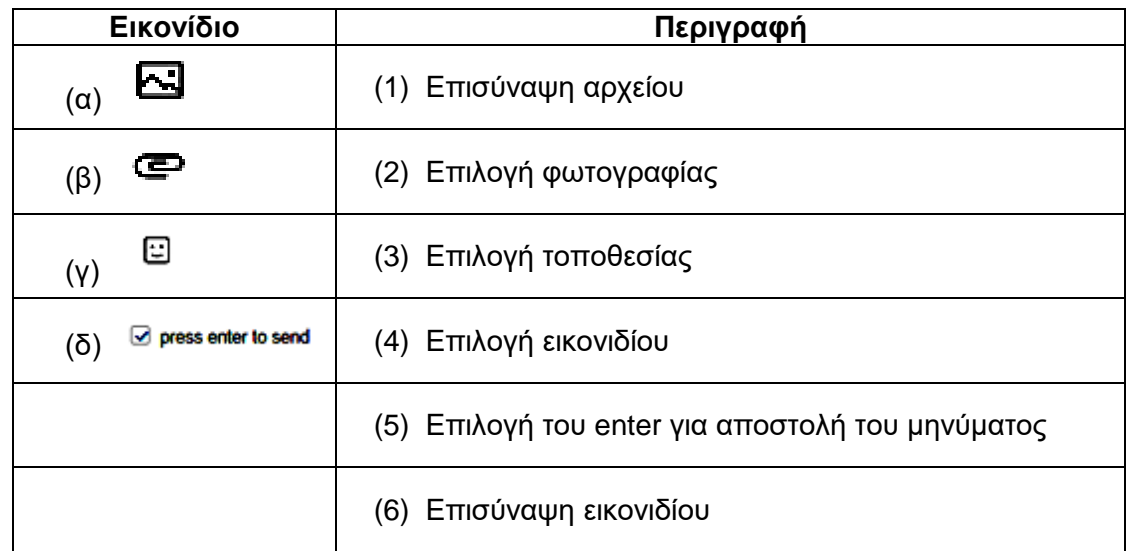

**Ερώτηση 8.** Δίνονται οι παρακάτω προτάσεις. Να γράψετε δίπλα από την κάθε πρόταση τη λέξη Ορθό, εάν είναι δυνατότητα του LinkedIn ή Λάθος εάν ΔΕΝ είναι δυνατότητα του LinkedIn):

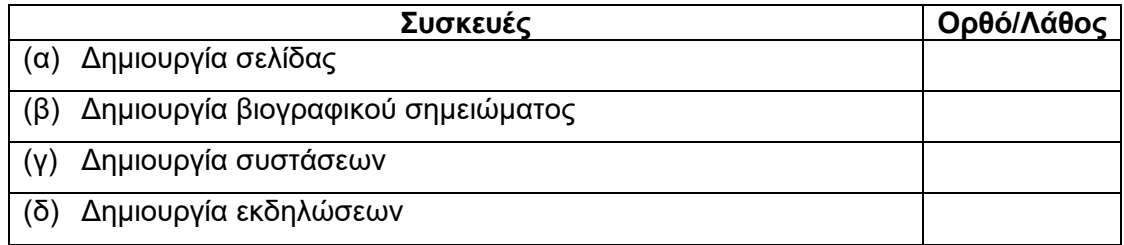

**Ερώτηση 9.** Ποιο εικονίδιο θα επιλέξετε για να απαντήσετε σε ένα tweet;

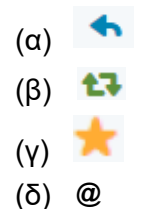

**Ερώτηση 10.** Στο Twitter για να δημιουργήσω ένα θέμα προς συζήτηση με τίτλο «Masterchef» πρέπει να κάνω:

- (α) #Masterchef
- (β) @ Masterchef
- (γ) Tweet Masterchef
- (δ) Follow Masterchef

## **ΤΕΛΟΣ Δ ΜΕΡΟΥΣ**

### **ΜΕΡΟΣ Ε. (10 μονάδες)**

Για το μέρος αυτό να χρησιμοποιήσετε τον φυλλομετρητή ιστού Google Chrome. Βεβαιωθείτε ότι με την εκκίνηση του Google Chrome είστε ήδη συνδεδεμένοι με συγκεκριμένο προφίλ (λογαριασμό Gmail). Να αποθηκεύσετε τις απαντήσεις σας στον φάκελο **Answers**.

**Ερώτηση 1.** Να εκτελέσετε όλα τα παρακάτω:

- (α) Να δημιουργήσετε έναν χάρτη με **τίτλο** «Αθήνα Θεσσαλονίκη» και να δώσετε την **περιγραφή**: «Οι δύο Μεγαλύτερες Πόλεις». (Μον. 1)
- (β) Να δώσετε στο πρώτο **στρώμα** (layer) την ονομασία «Πρωτεύουσα Συμπρωτεύουσα».

(Μον. 0.5)

- (γ) Να προσθέσετε **σημεία ενδιαφέροντος** στις πιο πόλεις: (ι) Αθήνα και (ιι) Θεσσαλονίκη και σε κάθε σημείο να δώσετε το **όνομα** της αντίστοιχης πόλης. (Μον. 1)
- (δ) Στην πόλη της Αθήνας να εντοπίσετε την Ακρόπολη των Αθηνών και να δημιουργήσετε ένα **πολύγωνο** μέσα στο οποίο να περιλαμβάνεται Ακρόπολη των Αθηνών. Να δώσετε στο πολύγωνο το όνομα «**Ακρόπολη των Αθηνών**». (Μον. 2)
- (ε) Χρησιμοποιώντας τα δύο σημεία ενδιαφέροντος από το ερώτημα (γ), να σχεδιάσετε στον χάρτη την **ΟΔΙΚΗ** διαδρομή μεταξύ της Αθήνας και της Θεσσαλονίκης. (Μον. 1)
- (στ) Να μετρήσετε την απόσταση (σε ευθεία γραμμή) Αθήνας-Θεσσαλονίκης. To αποτέλεσμα να το καταχωρήσετε στο **σημείο ενδιαφέροντος** που έχετε βάλει για την **Αθήνα** (ερώτημα γ) μέσα στο πλαίσιο της **περιγραφής**. (Μον. 1)
- (ζ) Να κάνετε εξαγωγή του χάρτη σε μορφή KML και να αποθηκεύσετε το αρχείο με όνομα **MyMap** στον φάκελο **Answers**. (Μον. 1)

**Ερώτηση 2.** Να εκτελέσετε όλα τα παρακάτω:

- (α) Να ενεργοποιήσετε την εφαρμογή **Google Earth**, να αναζητήσετε την πόλη τη Λάρνακας και να δημιουργήσετε **έναν φάκελο** με το όνομα «Λάρνακα». Στη συνέχεια να προσθέσετε σημεία ενδιαφέροντος στα αξιοθέατα Ιερός Ναός Αγίου Λαζάρου και Παραλία Φοινικούδων. Να δώσετε στα σημεία ενδιαφέροντος τα αντίστοιχα ονόματα που έχουν τα αξιοθέατα. Τέλος, χρησιμοποιώντας την εφαρμογή **Google Earth**, να αποθηκεύσετε **την εικόνα** που δείχνει τα δύο πιο πάνω σημεία ενδιαφέροντος, με το όνομα **Larnaka** στον φάκελο **Answers**. (Μον. 1.5)
- (β) Να ταξιδέψετε μέσα στα αξιοθέατα και να αποθηκεύσετε το ταξίδι σας με το όνομα **Taxidi** σε μορφή **KML** στον φάκελο **Answers**. (Μον.1)

## **ΤΕΛΟΣ Ε ΜΕΡΟΥΣ**

## **ΜΕΡΟΣ ΣΤ. (10 μονάδες)**

Να γράψετε τις απαντήσεις σας στο **Φύλλο Απαντήσεων** που σας δόθηκε. Κάθε ερώτηση βαθμολογείται με 2 μονάδες.

**Ερώτηση 1.** Ποια από τα παρακάτω προγράμματα είναι φυλλομετρητές ιστού.

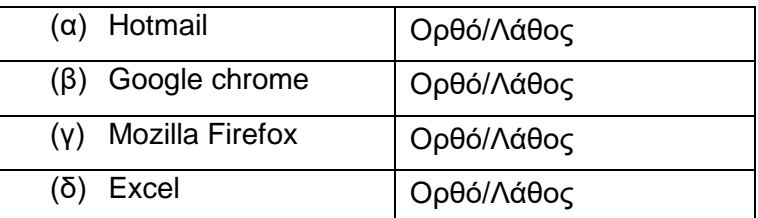

**Ερώτηση 2.** Στη διεύθυνση<https://www.moec.gov.cy/> να εντοπίσετε τα ακόλουθα:

- (α) Πρωτόκολλο (protocol):\_\_\_\_\_\_\_\_\_\_\_\_\_\_\_\_\_\_\_\_
- (β) Όνομα τομέα (Domain name):
- (γ) Τομέας δραστηριοτήτων: \_\_\_\_\_\_\_\_\_\_\_\_\_\_\_\_\_\_\_\_\_\_\_\_
- (δ) Εθνικός τομέας:\_\_\_\_\_\_\_\_\_\_\_\_\_\_\_\_\_\_\_

**Ερώτηση 3.** Ποιο από τα παρακάτω περιγράφει καλύτερα τί είναι ένας **ιστότοπος**:

- (α) Ένας σύνδεσμος σε μια σελίδα που όταν τον πατούμε μας οδηγεί σε μια άλλη σελίδα.
- (β) Το βασικό είδος εγγράφου του Παγκόσμιου Ιστού Πληροφοριών.
- (γ) Πολλές σελίδες μαζί οι οποίες εμφανίζονται κάτω από το ίδιο όνομα χώρου (domain).
- (δ) Πολλές σελίδες μαζί οι οποίες συνδέονται μεταξύ τους με συνδέσμους (links).

**Ερώτηση 4.** Ποια από τα παρακάτω αποτελούν δομικά στοιχεία μιας ιστοσελίδας:

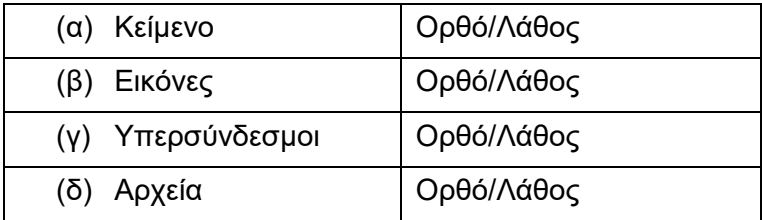

**Ερώτηση 5.** Στον τομέα δραστηριοτήτων μιας ιστοσελίδας μπορούμε να δούμε το είδος του οργανισμού στον οποίο ανήκει ο ιστότοπος. Να αντιστοιχίσετε τις παρακάτω καταλήξεις που εμφανίζονται στην αριστερή στήλη με την κατηγορία ιστότοπου που εμφανίζονται στη δεξιά στήλη (κάποιες κατηγορίες δεν θα αντιστοιχηθούν):

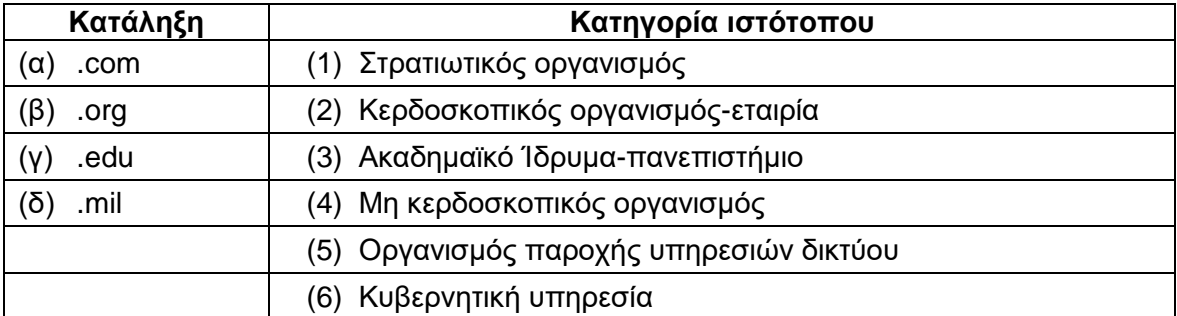

#### **ΤΕΛΟΣ ΕΞΕΤΑΣΗΣ**